## **Quickstart – Teilen, zweifach teilen und verbinden von Ereignissen**

## A. Ereignis teilen

1. Cursor an die Stelle setzen, an der die Grenze entstehen soll. Ereignis > Teilen (Strg+2) wählen oder auf das Symbol klicken:

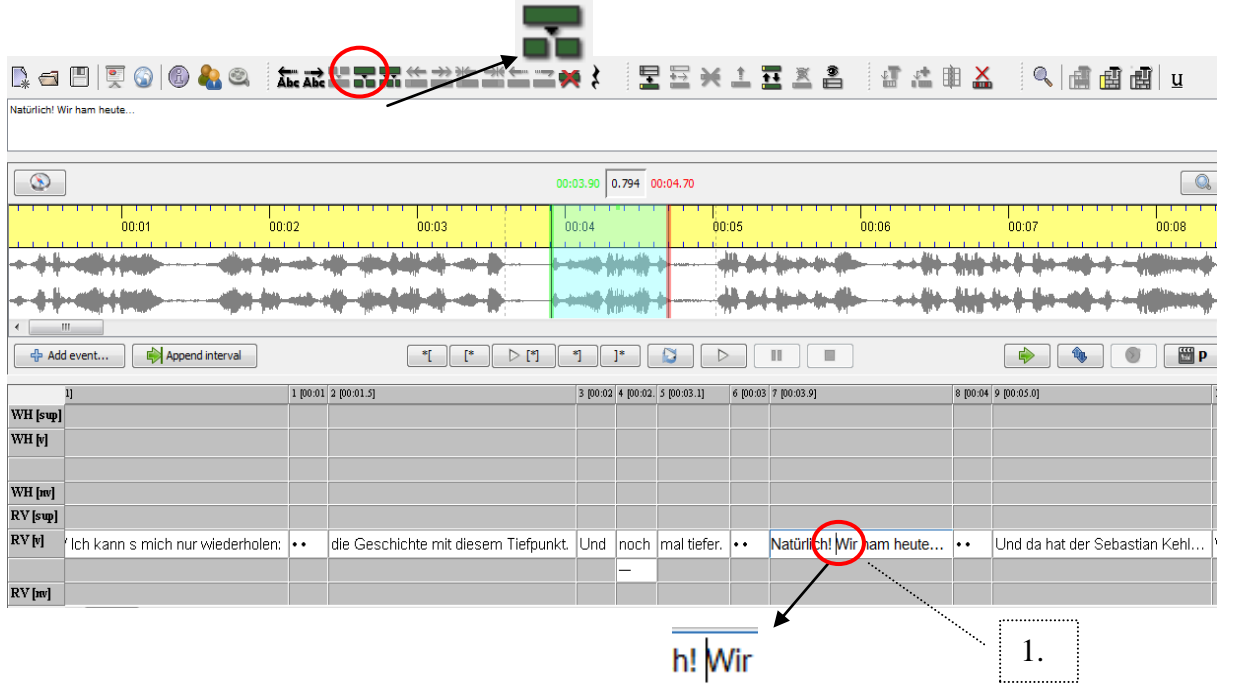

- 2. Neues Ereignis wird erstellt.
- 3. Interpolierter Zeitpunkt (\*) für das neue Ereignis (Der Partitur-Editor schätzt anhand der Zeichen der beiden neuen Events den neuen Zeitpunkt und fügt diese Information automatisch hinzu.)  $\sqrt{2}$

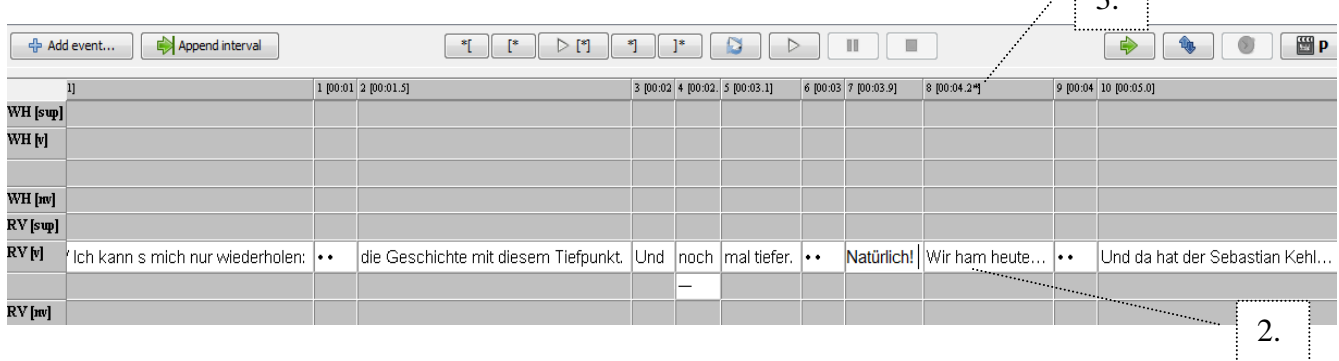

4. Der geschätzte Wert (Grenze des neuen Ereignisses) muss nachträglich justiert werden.

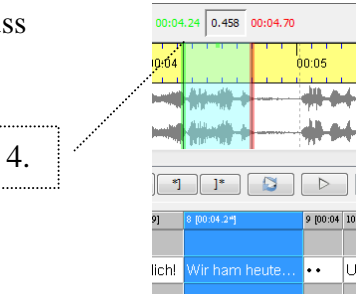

## B. Ereignis zweifach teilen

1. Den zu separierenden Ausschnitt auswählen. (Leerzeichen nach dem letzten Wort nicht vergessen!)

Ereignis > Zweifach teilen (Strg+3) wählen oder auf das Symbol klicken:

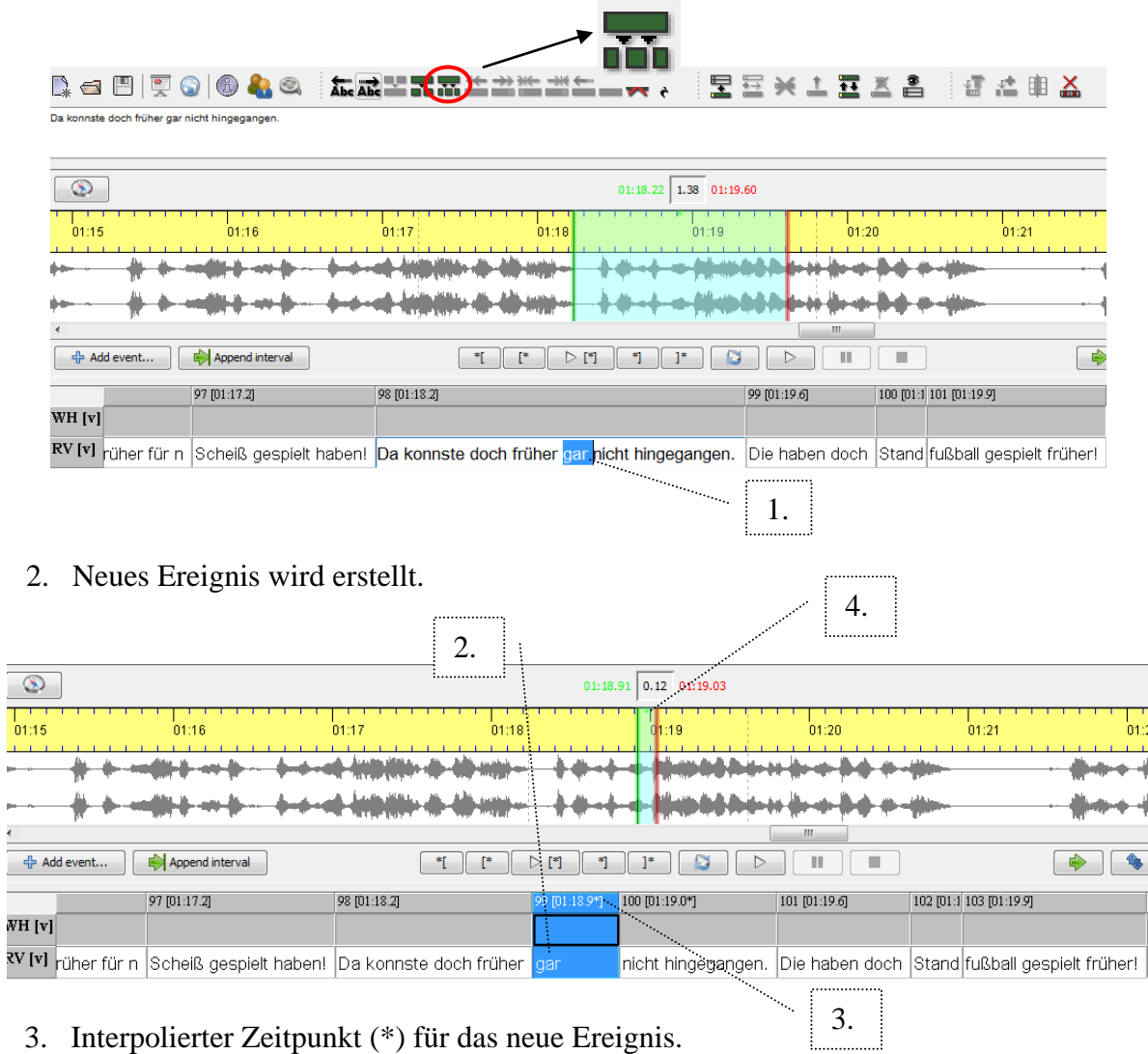

- 3. Interpolierter Zeitpunkt (\*) für das neue Ereignis.
- 4. Beide Grenzen müssen nachträglich justiert werden.

## C. Ereignisse verbinden

1. Die zu verbindenden Ereignisse markieren. Ereignis > Verbinden (Strg+1) wählen oder auf das Symbol klicken:

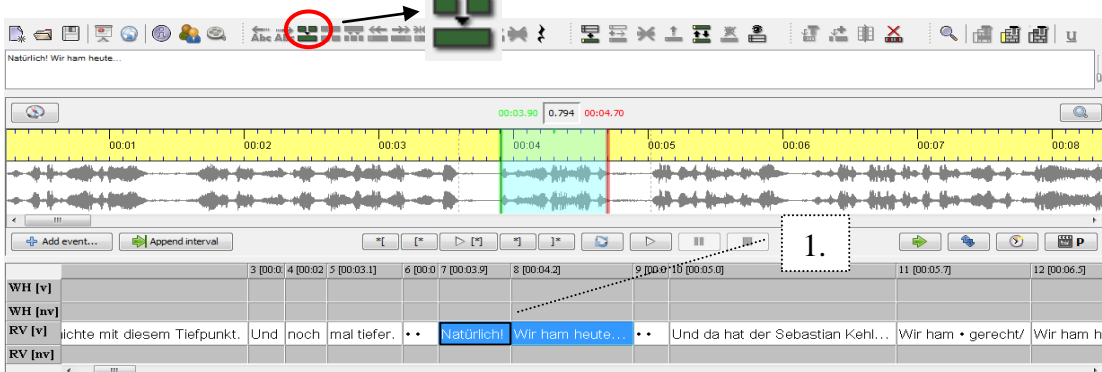

2. Neues verbundenes Ereignis wird erstellt, doch in der Zeitachse sind es noch zwei separate Ereignisse. Auch die übrigen Spuren werden nun über denselben Vorgang verbunden.

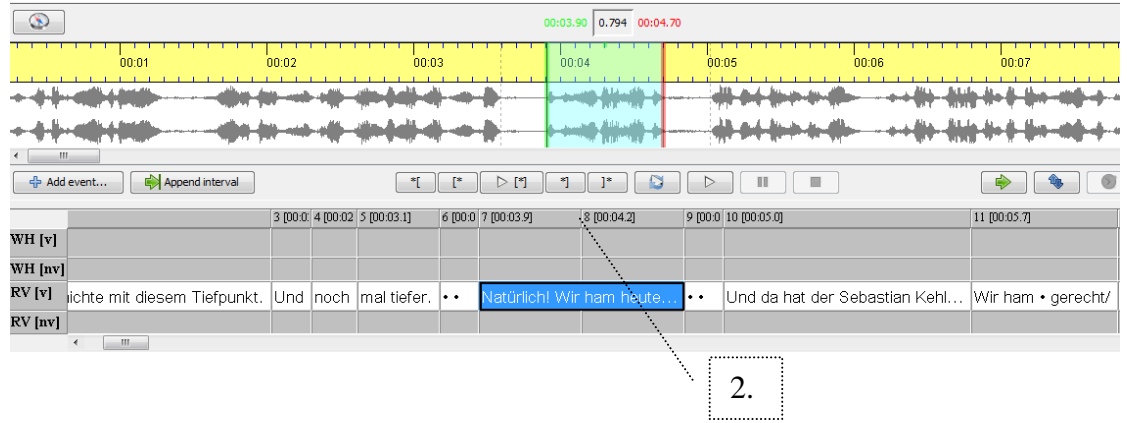

3. Anschließend müssen ungenutzte Zeitpunkte und Lücken entfernt werden.

Transkription > Bereinigen… wählen

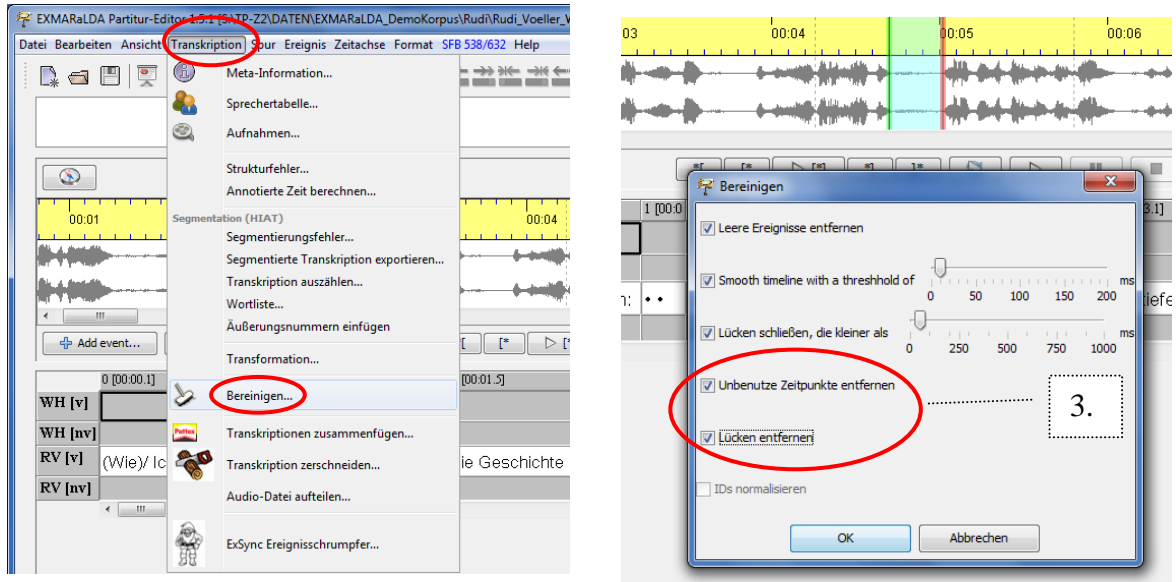

4. Es entsteht ein Ereignis mit einem Zeitpunkt.

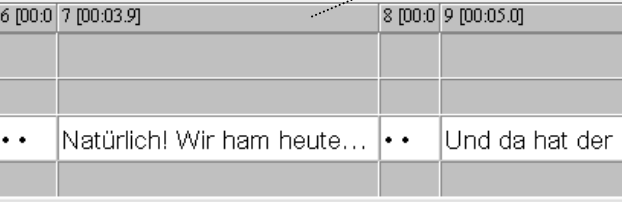

4.